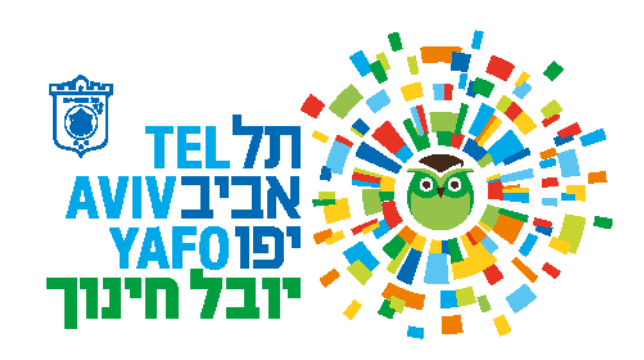

17.11.22

שלום רב,

אנו שמח ים לבשר לכם כי "מערכת הסימולציה" שודרגה.

## **כניסה למערכת ועדכון סיסמה**

- [https://budget.yuvalchi.co.il](https://budget.yuvalchi.co.il/) החדשה המערכת כתובת .1
- .2 ניתן להשתמש בכל דפדפן, אין צורך בהורדת רכיבים נוספים.
- 3. שם משתמש: כתובת הדואר האלקטרוני המלאה שלך (לדוגמה user@gmail.com)
	- .4 סיסמה ראשונית לכניסה למערכת 123456X@user( עבור המשתמש שבדוגמה(

# **יש להקפיד על X גדול**

5. לחיצה על שם המשתמש (למעלה משמאל) מאפשרת שינוי סיסמה.

# **בחירת תקציב לעבודה**

- 1. עם כניסתך למערכת יופיעו בפניך כל התקציבים שתחת אחריותך לשנת הלימודים הנוכחית (תשפ"ג = 2023)
	- .2 ניתן לבחור תקציב מתוך רשימת הפרוי קטים
		- .3 ניתן לבחור שנת תקציב
	- .4 ניתן לאתר תקציב לפי שם או מספר הפרו יקט
	- .5 ניתן לאתר תקציב לפי שם בית הספר או מספר המוסד שלו ביובל חינוך

# **עדכון תקציב**

- .1 אתר את התקציב אותו אתה מבקש לעדכן
	- 2. בחר ב <mark>עריכה</mark>
- 3. בחר ב <mark>מעבר לשכירים</mark> לצורך עדכון עובדים או ב <mark>מעבר לחברות/עצמאיים</mark> לצורך עדכון עצמאים או חברות.

# **עדכון שכירים**

- 1. בחר ב <mark>שיבוץ חדש</mark>
- .2 הקלד את מספר הזהות של העובד.
- .3 מלא את פרטי העובד ככל שהוא כבר קיים במערכת יופיעו שאר נתוניו האישיים.
	- .4 בחר את סוג ההעסקה:
- א. <mark>חודשי ממשיך</mark> עובד שהיה בעבר משובץ בשיבוץ עובדי הוראה (ברוטו לחודש יופיע באופן אוטומטי)
- ב. <mark>חודשי חדש</mark> עובד האמור לקבל שכר עובדי הוראה. יש לקבל את הערך עבור ברוטו לחודש מיובל חינוך.
	- ג. ג<mark>לובאלי</mark> עובד המקבל שכר חודשי קבוע.
	- ד. <mark>שעתי</mark> עובד המקבל שכרו לפי שעות אפקטיביות ויש לו שיבוץ שבועי קבוע
- ה. <mark>שעתי מכסת שעות לתקופה</mark> עובד שמבקשים להקצות עבורו מכסת שעות לתקופה מסויימת ללא שיבוץ שבועי (למשל מרתון לקרת מבחן או מילוי מקום חד פעמי)
	- ו. **ביטלנו** את האפשרות להקצות **"חד פעמי"** . יש לבחור באפשרות ה'.
	- .5 יש למלא את כל הפרטים: תקופת ההעסקה, שעות ליום, נסיעות ליום או לחודש.
		- 6. לאחר מילוי כל הפרטים יש ללחוץ על כפתור <mark>שמור</mark>

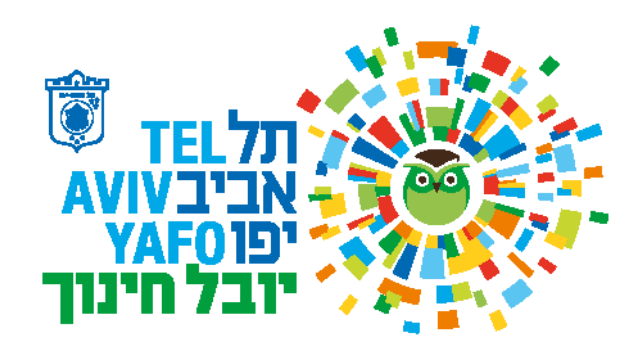

## **עדכון חברות או עצמאיים**

- 1. בחר ב <mark>שיבוץ חדש</mark>
- .2 הקלד את מספר הזהות של העצמאי או הח"פ של החברה
	- .3 מלא את פרטי העובד במערכת
	- .4 ניתן לבחור בין שלושה סוגי מועסקים:
	- א. חברה ש"ש + מחיר לשעה כולל מע"מ.
	- ב. עצמאי נותן שירות + מחיר לשעה כולל מע"מ.
		- ג. חברה עלות גלובלית לכל התקופה.
		- .5 יש להקפיד תמיד למלא מחיר כולל מע"מ.
- .6 אם מדובר בעוסק פטור יש למלא את ערך השעה כפי שסוכם עם העוסק הפטור
	- 7. לאחר מילוי כל הפרטים יש ללחוץ על כפתור <mark>שמור</mark>

### **מספר דגשים:**

- .1 ניתן לבצע שינוי רק קדימה. אם רוצים לבצע שינוי רטרואקטיבי יש לבקש את עזרת אנשי יובל חינוך.
	- .2 לעובד גלובלי יש להקליד את שכרו ברוטו לחודש ולא ערך שעה
- 3. עובד חודשי (חדש או ממשיך) הסכום המופיע במשבצת ברוטו איננו שכרו לחודש אלא ערך שעה שנתית של העובד.

בגמר העדכון יש ללחוץ על כפתור <mark>שליחת תקציב לאישור</mark>

### **דיווח שעות לעובדים שעתיים**

- .1 ביום האחרון של כל חודש נפתחת המערכת לדיווח. הודעת מייל נשלחת לכל מנהלי בתיה"ס. המערכת פתוחה לדיווח שעות עד ה 3 לכל חודש )אלא אם הודענו אחרת(
	- .2 יש להיכנס למערכת באמצעות שם המשתמש והסיסמה.
		- .3 יש לבחור ב <mark>ביצוע תקציבי</mark> בתפריט הימני
		- 4. יש לבחור ב <mark>עדכון שעות עבודה של עובדים</mark>
	- .5 המערכת תציג את כל **העובדים השעתיים** להם צריך לדווח שעות
	- 6. ניתן להיעזר בתאי החיפוש לצורך איתור עובדים (לפי שם, מספר זהות, מוסד או פרויקט)
	- .7 יש למלא לכל עובד מספר ימי עבודה בפועל בחודש הדיווח, שעות עבודה בפועל בחודש הדיווח ותעריף הנסיעות היומי.
		- 8. עובד שלא תדווחנה לו נסיעות לא יקבל החזר הוצאות נסיעה.
	- .9 ככל שהיו ימי חג )9 ימי החג: 2 ימי ראש השנה, יום הכיפורים, א' סוכות ושמחת תורה, א' פסח ושביעי של פסח, שבועות ויום העצמאות) והעובד היה אמור לעבוד בימים אלה, יש לדווח לו שעות כאילו עבד.
		- 10. החודש (נובמבר) היה יום הבחירות. יש לדווח שעות לעובד שעתי שהיה אמור לעבוד ביום ג' ה 1/11/22.
- 11. לאחר מילוי שורה לעובד יש ללחוץ על כפתור <mark>שמור</mark> ואז יופיע מספר בתא <mark>מס. סידורי</mark> שמהווה אישור על קליטת הרשומה.

### אנחנו זמינים לסייע ולתת תשובות:

[zohar@yuvalchi.co.il](mailto:zohar@yuvalchi.co.il) זהר

[itzik@yuvalchi.co.il](mailto:itzik@yuvalchi.co.il) איציק